## **Configuring UserVoice**

Configuring UserVoice for single sign-on (SSO) enables administrators to manage users of Citrix ADC. Users can securely log on UserVoice by using the enterprise credentials.

## **Prerequisite**

Browser Requirements: Internet Explorer 11 and above

## **To configure UserVoice for SSO by using SAML:**

- 1. In a browser, typ[e https://customer\\_domain.uservoice.com](https://customer_domain.uservoice.com/) and press **Enter**.
- 2. Type your UserVoice admin credentials (**Email** and **Password**) and click **Sign in**.

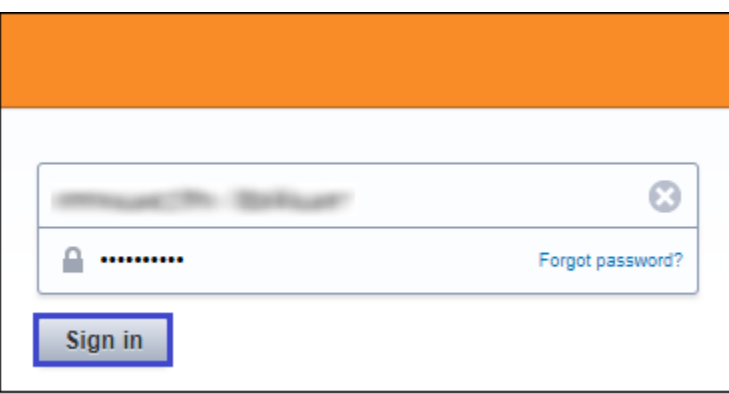

3. Click **Admin Console**.

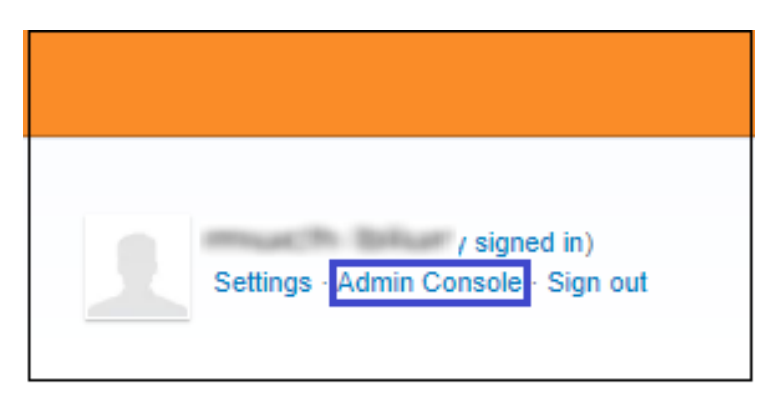

Citrix Gateway

4. To creates SSO, click the user profile that is present at the lower-left corner of the screen, and select **Web Portal.**

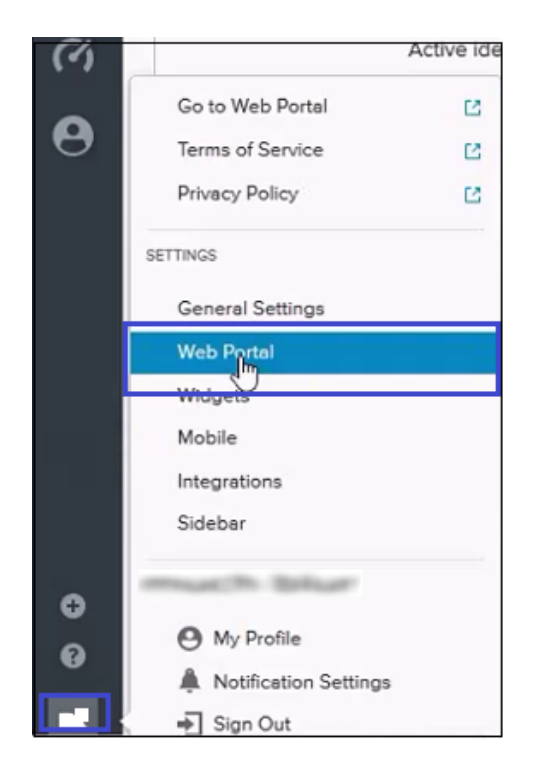

5. In the **Web Portal** tab, click **Edit** in the **User authentication** tile.

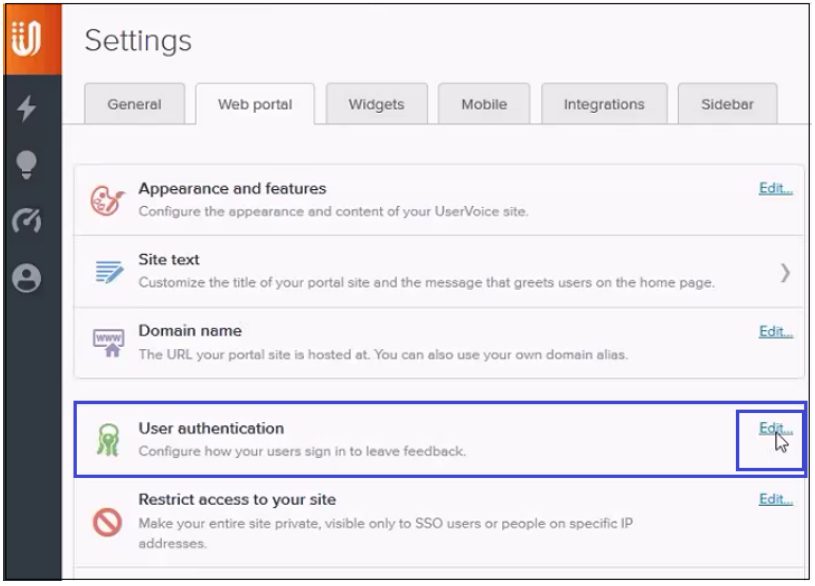

6. In the **Edit User Authentication** page, select the **Single Sign-on (SSO)** radio button, and enter the values for the following fields:

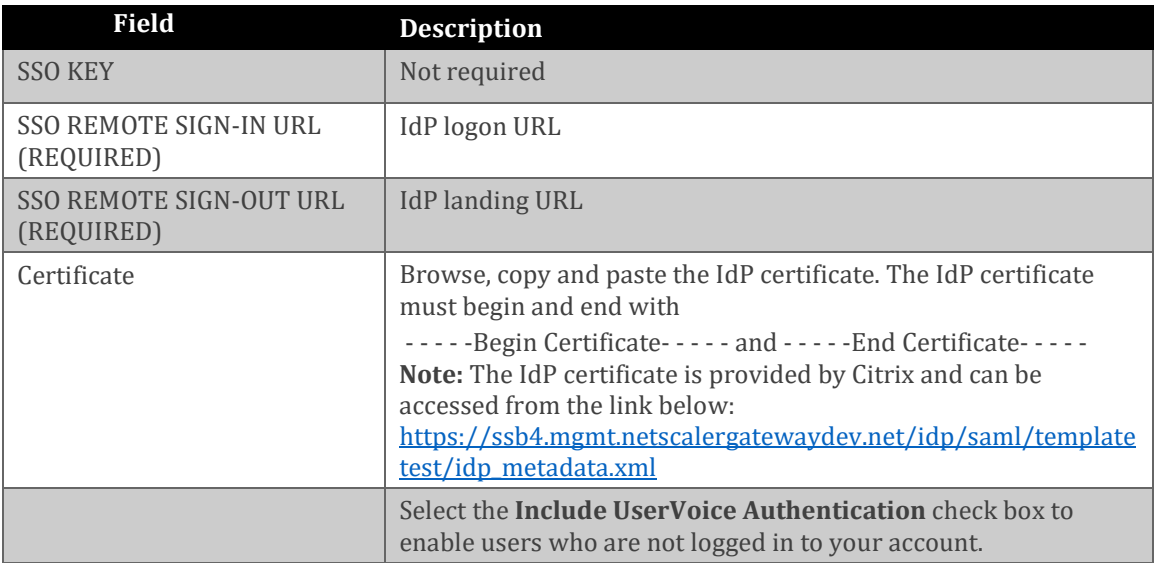

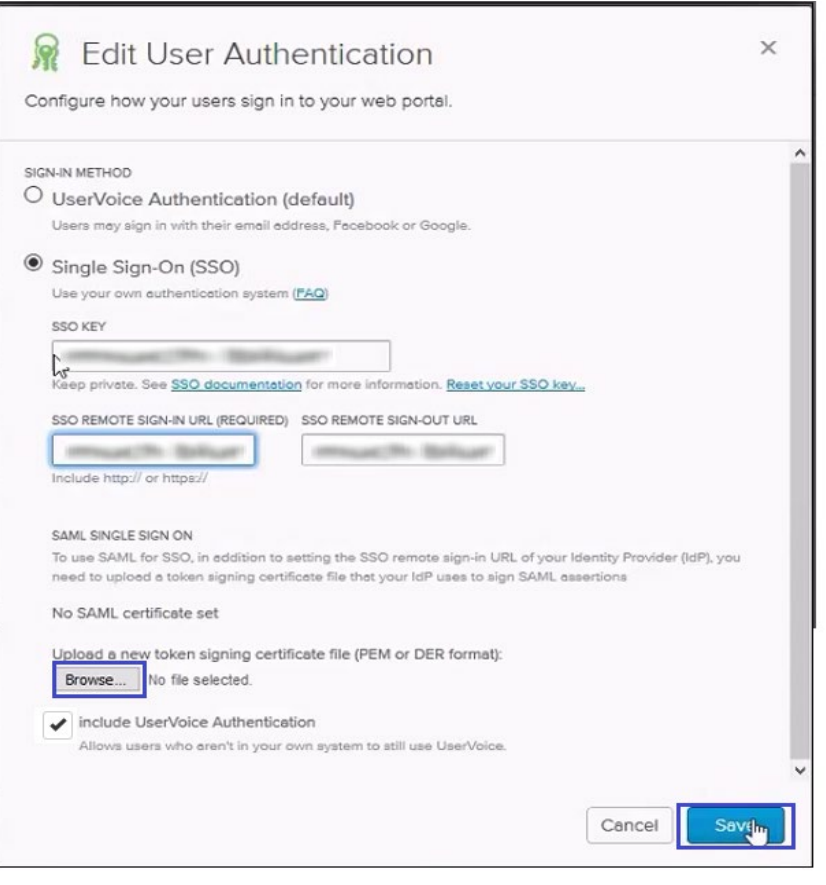

7. Finally, click **Save**.